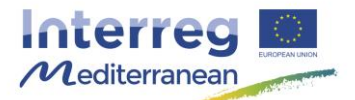

*This document, so-called Synergie guide, has been prepared by the Joint Secretariat of the Interreg MED Programme, aiming to facilitate the use of the on line monitoring tool of the Programme, Synergie CTE, during project implementation. It describes the steps to follow for the actions that must be carried out in the system as well as recommendations and complementary information useful for the partner. It should be used as a support to the Programme Manual.*

# **How to enter an outsourcing contract in Synergie CTE**

In the framework of the Interreg MED Programme, the reporting procedure is done through the on line monitoring system of the Programme, Synergie CTE.

In regards to the financial reporting process, partners' contacts will have access to the system in order to enter expenditure, as well as to follow their treatment by the Lead Partner (LP), the First Level Controller (FLCer), the Managing Authority/Joint Secretariat and their reimbursement.

For more information, please refer to the Factsheet of the Programme Manual « Reporting procedure ».

## **Background (What, Why, Who, When)**

The present guide covers the starting point of the financial reporting process and should be used when starting entering the expenditure in the system in order to allow their further validation by the FLCer.

**All partners, including the Lead Partner, during the project implementation have to enter their expenditure on Synergie CTE and, when relevant, they have to previously create an outsourcing contract on Synergie CTE in order to link expenditure to it.** 

#### **This requirement concerns all type of partners, regardless of whether they are governed by public or private law.**

Errors related to public procurements are among the most frequent in Interreg projects. For this reason, public procurements, and in general outsourcing contracts, must receive special attention on the side of controllers.

The detail of the **outsourcing contracts over EUR 500** has to be entered in Synergie CTE by the partner. In order to ease the certification process procurements below €500 have to be controlled by the FLCer but is not necessary to include them in the system.

For further information, please see the Factsheet of the Programme Manual « Public Procurement ».

**Kindly be reminded that contracts should be entered in the system before entering the expenditure related to them.**  In that sense it's highly recommended to enter the outsourcing contracts on a regular basis as for the related expenditure and at least at the end of each implementation period (specified in Article 5.1 of the Subsidy Contract signed between the Lead Partner and the Managing Authority of the Interreg MED Programme).

After entering the outsourcing contracts, partners have to link each concerned expenditure to it. For more information, please refer to the Synergie guide « How to enter an expenditure in Synergie CTE ». Kindly note that the outsourcing contract information has to be entered once during project's life and that expenditure can be linked to it at any time.

In the case of partners with several access codes to the system, it would be recommended not to enter outsourcing contracts information at the same time using different accounts in order to avoid any loss of information.

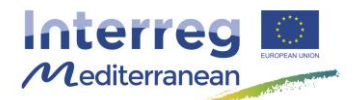

## **How**

The reporting has to be done for each outsourcing contract over EUR 500. One selection procedure corresponds to one outsourcing contract.

 Before entering contract information, gather all the relevant information from your legal service in order to be accurate regarding the procedure followed and all the related information. In case of doubt contact your National Authority.

### **Step # 1. Open an expenditure form**

1. Access to Synergie CTE with your login information and go the home page of your approved project ( $\mathbb{Q}$ ).

At the homepage of your approved project, three different subdivisions appears:

- **Access application form data**  $\rightarrow$  allows you to access to the last version of the Application Form and to the administrative information & contractual documents.
- **Access expenditure data**  $\rightarrow$  allows you to access to the different elements that compose the reporting procedure (financial and technical).
- **Financial monitoring**  $\rightarrow$  allows you to access to different financial tables filled in automatically by the system based on the last updated data entered by the project partner.
- 2. In order to enter a new contract, click on Expenditure in the second subdivision. In the new page that appears click on Add an outsourcing contract and a form will appear.

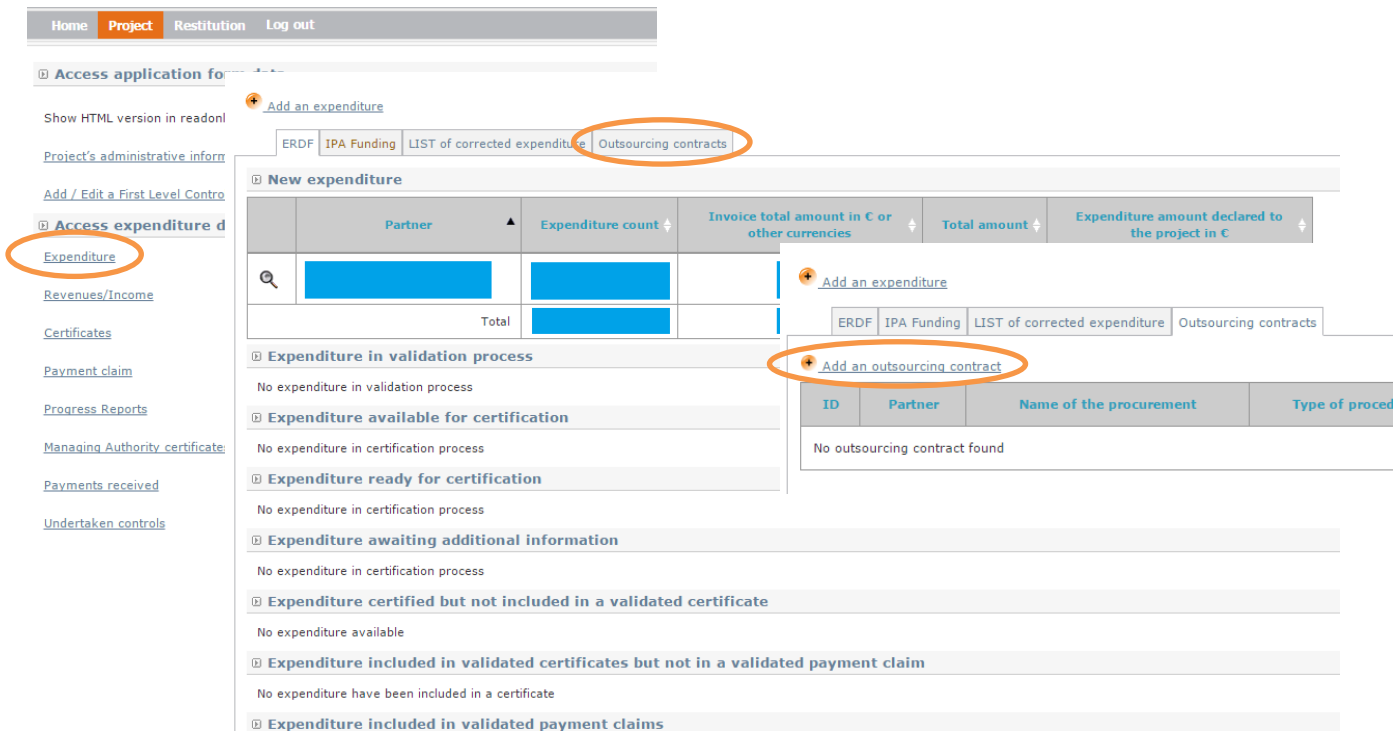

*Note: The Lead Partner can access to expenditure data for all partners. Whereas project's partners can see only the status of their own outsourcing contracts.*

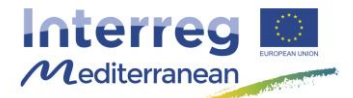

#### **Step # 2. Enter outsourcing contract information in the form**

#### **Important information, READ BEFORE STARTING:**

- Yellow boxes must be filled in. If they are kept empty, you might have problems to save the information. If you decide to fill in the information only in one language (English or French), kindly include N/A in the other language.
- No upload of procurement documents on Synergie CTE is foreseen. Therefore, proving document and any other relevant document should be transferred by project partners to their FLCer by other means (e.g. normal post or e-mail).

Before starting entering outsourcing contracts in Synergie CTE, kindly gather all the relevant documents needed to fill in the form, including selection document, final contracts, etc.

The actions detailed here after can be executed as long as your outsourcing contract has not been linked to a certified expenditure included by your FLC in a validated FLC certificate. In consequence, you have the possibility to modify an outsourcing contract in the system as far as it is not linked to a certified expenditure included by your FLC in a FLC certificate.

If you need to modify a contract already attached to a certified expenditure, kindly contact the JS as soon as possible.

#### Fill in the outsourcing contract form as detailed here below.

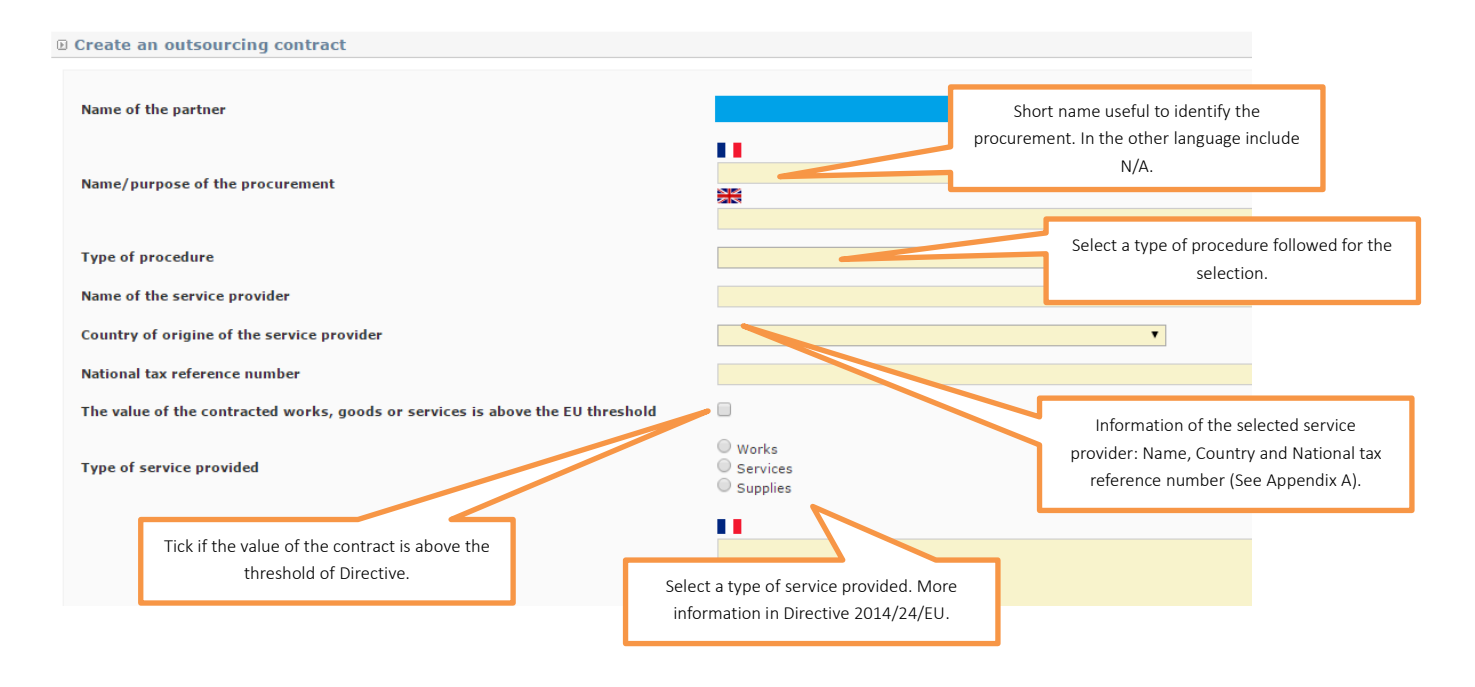

 Type of procedure: Select the selection procedure used among the ones proposed in the drop-down simplified typologies list: Direct contracting; Request for three offers (according to Programme recommendation); Restricted/negotiated/simplified procedure; Open procedure; In-house companies and cooperation agreements between

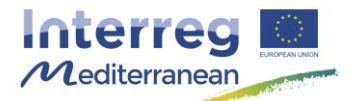

public bodies (according to national legislation). More detailed about the selection procedure should be included in the comment box « Details of the selection procedure followed and applicable rule ». For more information, see Factsheet of the Programme Manual « Public procurement ».

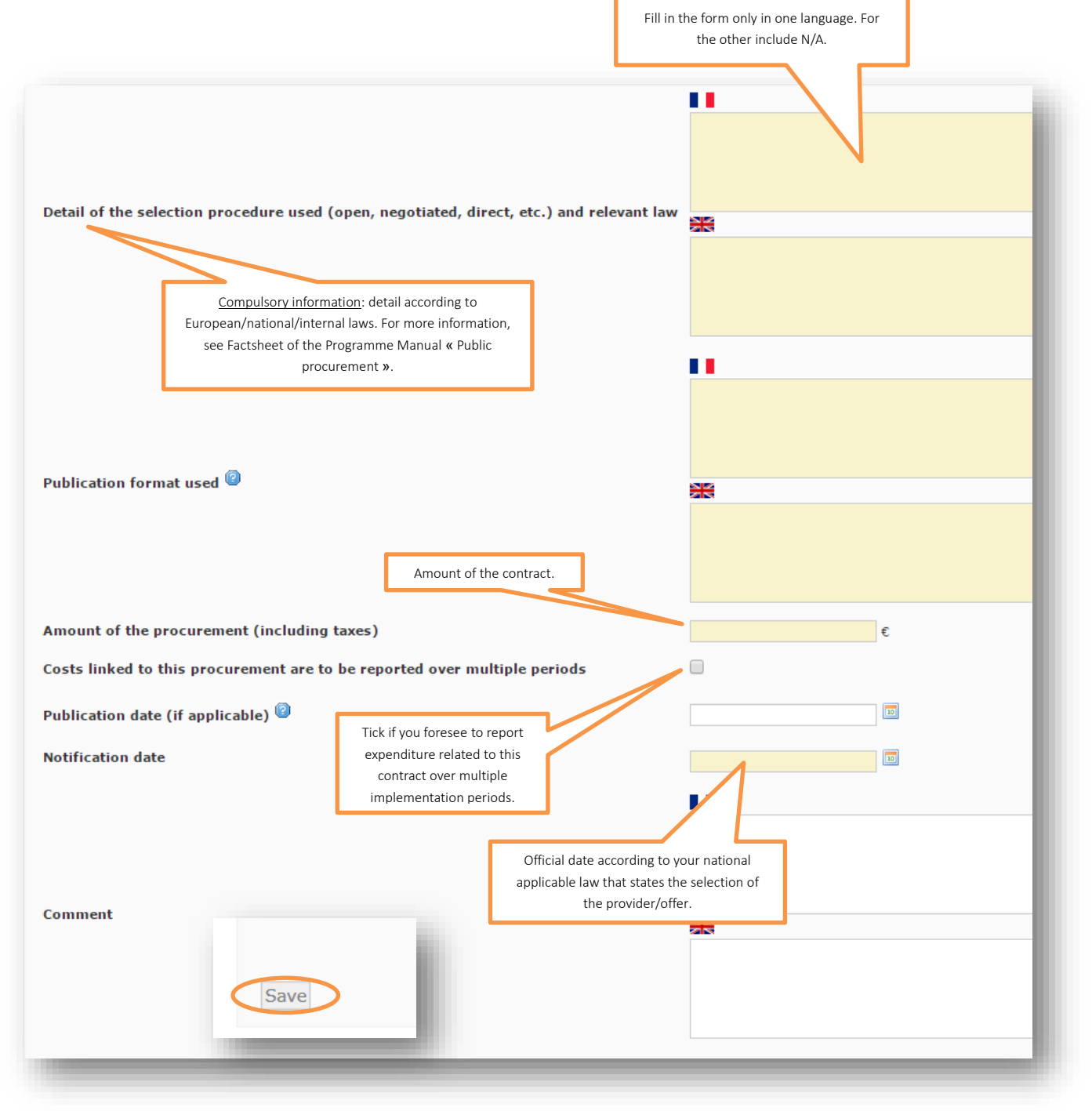

**Finally**, include a comment explaining the nature of the expenditure related to the work plan of the project. If relevant, you can include the activity/ies to which the contract is linked or if the contract concerns other projects or activities of the partner structure (for example in the case of framework contracts), as well as any additional information requested by your FLCer.

Programme cofinancé par le Fonds européen de développement régional (FEDER)

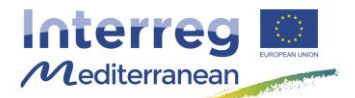

## Save the information by clicking on Save.

 If some information is missing, a red error message will appear next to the missing information and the outsourcing contract will not be saved until the problem is solved.

▲ Staff contracts should not be entered as outsourcing contracts.

#### **Step # 3. Verify outsourcing contracts' information (and modify if needed)**

You are warmly invited to verify the information entered. In order to access to the detail of the outsourcing contracts click on  $\Box$ 

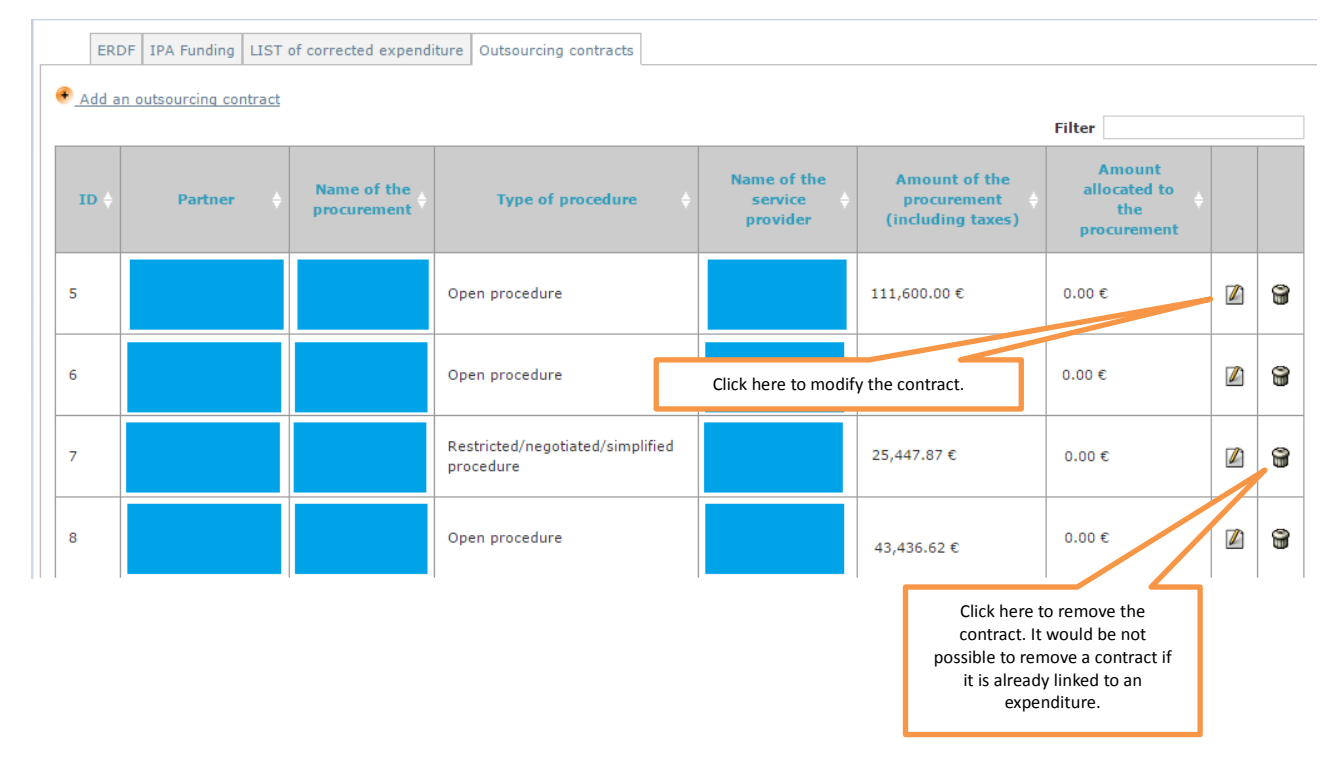

Kindly be reminded that contracts should be entered in the system before entering the expenditure related to them, in order to be able to make the link between both when entering the expenditure.

#### **Step # 4. Link each expenditure to the relevant outsourcing contract**

In the case of expenditure linked to an **outsourcing contract**, in the expenditure form, choose from the the drop-down menu the contract to which the expenditure is related.

For more information, please check the Synergie CTE guide « How to enter an expenditure in Synergie CTE ».

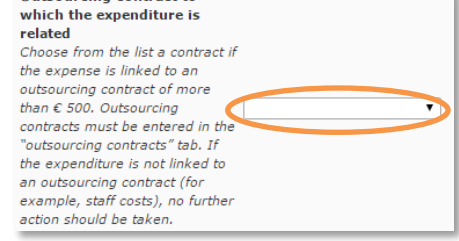

Programme cofinancé par le Fonds européen de développement régional (FEDER)

**Outsourcing contract to** 

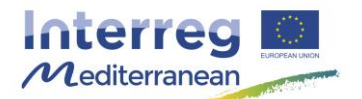

## **More information…**

### **Link to other documents, factsheets and Synergie CTE procedures**

- Factsheet of the Programme Manual « Control, audits and verifications »
- Factsheet of the Programme Manual « Eligibility of expenditure »
- Factsheet of the Programme Manual « Reporting procedure »
- Synergie CTE guide « How to enter an expenditure in Synergie CTE »
- Synergie CTE guide « How to validate expenditure in Synergie CTE as Lead Partner »
- Synergie CTE guide « certification »